**Félicitations. Vous et votre MacBook Air êtes faits l'un pour l'autre.**

## **Bienvenue sur votre MacBook Air.**

**www.apple.com/fr/macbookair**

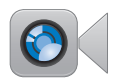

#### **Caméra FaceTime intégrée**

Passez des appels vidéos vers les derniers iPad, iPhone, iPod touch ou Mac.

**facetime Centre d'aide**

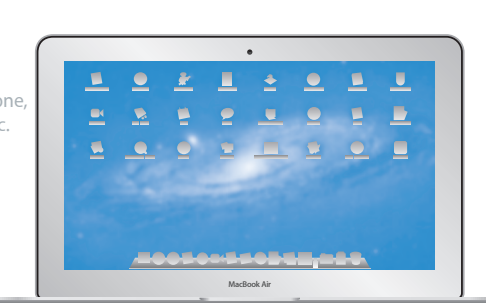

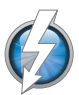

#### **E/S à haut débit Thunderbolt**

Connectez des appareil et écrans hautes performances.

**Centre d'aide Q** thunderbolt

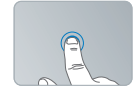

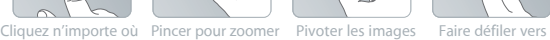

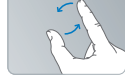

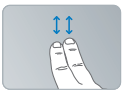

le haut ou vers le bas

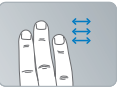

Naviguer par balayage entre les applications plein écran

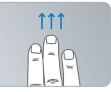

Afficher Mission Control

#### **Trackpad multi-touch**

Utilisez ce type de gestes pour contrôler votre Mac.

**Centre d'aide gestes**

## **OS X Lion www.apple.com/fr/macosx**

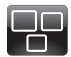

#### **Mission Control** Une vue d'ensemble sur tout ce qui tourne

sur votre Mac. **Centre d'aide**

**mission control**

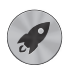

**Launchpad** Bénéficiez d'un accès instantané et simplifié à toutes vos apps.

**Centre d'aide**

 $\overline{\bullet}$ 

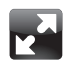

**Plein écran** Affichez les apps en plein écran d'un simple clic.

**Centre d'aide Q** plein écran

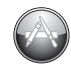

**Mac App Store** Le meilleur moyen de découvrir et télécharger des apps Mac.

**Centre d'aide**

**launchpad d mac app store** 

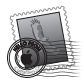

**Mail** Regroupez vos messages par conversations.

**Centre d'aide mail**

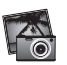

**iPhoto** Organisez, modifiez et partagez vos photos.

**Aide iPhoto photos**

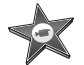

**iMovie** Transformez vos vidéos perso en films cultes.

**Aide iMovie film**

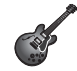

**GarageBand** Créez des morceaux fabuleux en toute simplicité.

**Aide GarageBand enregistrement**

## **Table des matières**

## **Chapitre 1 : [Prêt, feu, configurez](#page-6-0) !**

- [Bienvenue](#page-7-0)
- [Contenu](#page-8-0) de la boîte
- [Configuration](#page-9-0) du MacBook Air
- Pour obtenir des informations [supplémentaires](#page-15-0) sur votre MacBook Air
- [Extinction](#page-19-0) ou suspension d'activité de votre MacBook Air

## **Chapitre 2 : Votre MacBook [Air au quotidien](#page-22-0)**

- [Caractéristiques](#page-23-0) de base de votre MacBook Air
- [Fonctionnalités](#page-25-0) du clavier de votre MacBook Air
- Ports présents sur votre [MacBook](#page-27-0) Air
- [Utilisation](#page-29-0) du trackpad multi-touch
- [Fonctionnement](#page-33-0) de votre MacBook Air sur batterie
- [Comment](#page-34-0) obtenir des réponses à vos questions

## **Chapitre 3 : [À tout problème sa solution](#page-38-0)**

- Quelque peu de [prévention](#page-39-0)
- [Problèmes](#page-40-0) vous empêchant d'utiliser votre MacBook Air
- [Réparation,](#page-43-0) restauration et réinstallation du logiciel Mac OS X
- [Problèmes](#page-49-0) relatifs aux composants matériels
- [Problèmes](#page-50-0) de connexion à Internet
- Problèmes avec la [communication](#page-51-0) Wi-Fi
- [Maintien](#page-52-0) à jour de vos logiciels
- [Informations,](#page-53-0) services et assistance
- [Localisation](#page-56-0) du numéro de série de votre produit

## **Chapitre 4 : [Dernières recommandations](#page-58-0)**

- [Informations](#page-59-0) importantes concernant la sécurité
- [Informations](#page-64-0) importantes sur la manipulation
- [Ergonomie](#page-66-0)
- Apple et [l'environnement](#page-68-0)
- [Regulatory](#page-69-0) Compliance Information

# <span id="page-6-0"></span>**Prêt, feu, configurez !**

**1**

**www.apple.com/macosx www.apple.com/fr/macbookair**

**Centre d'aide Q** Assistant migration

## <span id="page-7-0"></span>**Bienvenue**

Nous vous félicitons pour votre achat d'un MacBook Air. Votre MacBook Air est optimisé pour la portabilité et pour une expérience complètement sans fil. Lisez ce chapitre pour obtenir des conseils sur la configuration et l'utilisation de votre MacBook Air.

- Si vous savez que vous n'effectuerez pas de migration d'informations à partir d'un autre Mac ou d'ordinateur Windows (PC) et que vous voulez commencer à utiliser votre MacBook Air tout de suite, vous pouvez suivre les instructions de l'Assistant réglages pour configurer rapidement votre MacBook Air. Pour plus de renseignements, consultez la [page](#page-12-0) 13.
- Si vous souhaitez migrer des informations à partir d'un autre Mac ou PC vers votre MacBook Air, vous pouvez utiliser l'Assistant réglages pour définir l'ordinateur à partir duquel vous souhaitez transférer des informations. Pour plus de renseignements, consultez la [page](#page-12-0) 13.
- Â Une fois votre MacBook Air configuré, si vous souhaitez passer du contenu de vos DVD ou CD sur votre MacBook Air, vous pouvez définir un ou plusieurs ordinateurs Mac ou Windows qui fonctionnent en partenariat avec votre MacBook Air. Pour plus de renseignements, consultez la [page](#page-15-1) 16.

Vous pouvez parcourir et télécharger des applications gratuites ou achetées dans le Mac App Store et les ouvrir depuis le Launchpad ou le Dock.

*Important :* lisez attentivement toutes les instructions d'installation (et les consignes de sécurité débutant à la [page](#page-59-1) 60) avant d'utiliser votre MacBook Air pour la première fois.

<span id="page-8-0"></span>Vous trouverez la plupart des réponses à vos questions concernant votre MacBook Air dans le Centre d'aide. Pour en savoir plus sur l'utilisation du Centre d'aide, consultez la rubrique « [Comment](#page-34-1) obtenir des réponses à vos questions » à la page 35. Apple est susceptible de publier de nouvelles versions et mises à jour de ses logiciels système, il est possible que les images de ce manuel soient légèrement différentes de ce que vous voyez à l'écran.

Contenu de la boîte

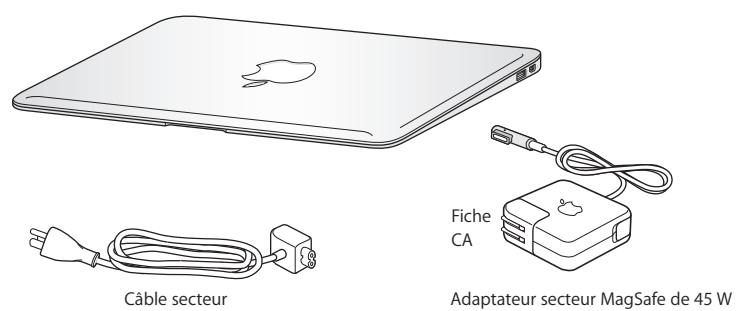

*Important :* retirez le film protecteur qui entoure l'adaptateur secteur MagSafe 45 W avant de configurer le MacBook Air.

## <span id="page-9-0"></span>Configuration du MacBook Air

Votre MacBook Air est conçu pour pouvoir être configuré rapidement et utilisé immédiatement. Les pages suivantes contiennent des informations qui vous guideront tout au long du processus de configuration, notamment des opérations suivantes :

- Â Le branchement de l'adaptateur secteur MagSafe 45 W.
- Â Activation de votre MacBook Air.
- Â L'utilisation d'Assistant réglages pour accéder à un réseau et configurer un compte utilisateur et d'autres réglages.
- La configuration des préférences et du bureau Mac OS X.

#### **Étape 1 : Branchez l'adaptateur secteur MagSafe 45 W pour alimenter le MacBook Air et recharger sa batterie.**

Assurez-vous que la fiche CA est complètement insérée dans l'adaptateur et que les broches de la fiche sont complètement déployées. Branchez la fiche CA de votre adaptateur sur une prise secteur, puis branchez le connecteur MagSafe sur le port secteur MagSafe. En approchant le connecteur MagSafe du port, vous ressentirez la force d'un aimant l'attirant.

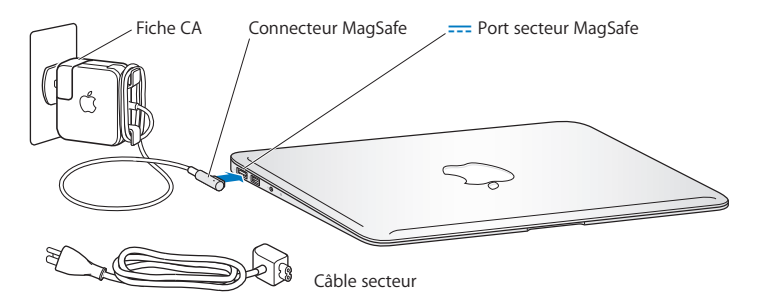

Pour augmenter la portée de votre adaptateur secteur, remplacez la fiche CA par le câble d'alimentation secteur fourni. Tirez d'abord sur la fiche CA pour la retirer de l'adaptateur, puis branchez le câble d'alimentation secteur sur l'adaptateur, en vous assurant que tout est branché correctement. Branchez l'autre extrémité sur une prise de courant.

Lorsque vous déconnectez l'adaptateur secteur d'une prise de courant ou de l'ordinateur, débranchez la prise et non le câble.

Lorsque vous connectez l'adaptateur secteur à votre MacBook Air, un indicateur lumineux sur le connecteur MagSafe s'allume. Une lumière orange indique que la batterie est en charge. Une lumière verte indique que la batterie est complètement chargée. Si aucune lumière n'apparaît, assurez-vous que le connecteur est fermement branché et que l'adaptateur secteur est branché à une prise secteur en fonctionnement.

#### **Étape 2 : Appuyez brièvement sur le bouton d'alimentation (**®**) pour allumer votre MacBook Air.**

Le bouton d'alimentation est situé dans le coin supérieur droit de votre clavier. Votre MacBook Air émet un son lorsqu'il démarre.

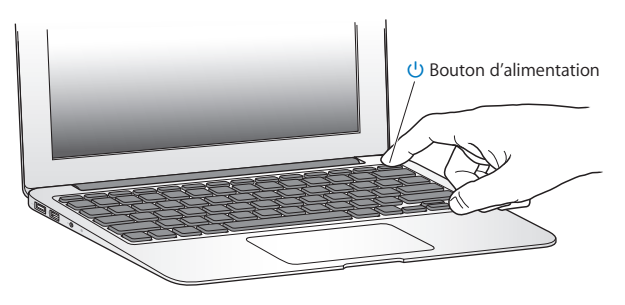

Le démarrage du MacBook Air prend quelques instants. Après le démarrage, Assistant réglages s'ouvre automatiquement.

Si le MacBook Air ne s'allume pas, consultez la [page](#page-41-0) 42.

#### <span id="page-12-0"></span>**Étape 3 : Configurez votre MacBook Air à l'aide d'Assistant réglages.**

La première fois que vous démarrez votre MacBook Air, Assistant réglages se met en route L'Assistant réglages vous aide à définir votre réseau Wi-Fi, configurer un compte utilisateur et transférer des données depuis un autre Mac ou PC. Vous avez également la possibilité transférer des données depuis une sauvegarde Time Machine ou un autre disque.

Si vous procédez à une migration depuis un autre Mac, une mise à jour de logiciels peut être nécessaire si l'autre Mac ne dispose pas de Mac OS X version 10.5.3 ou ultérieure. Pour migrer depuis un PC, téléchargez l'Assistant de migration sur la page web www.apple.com/migrate-to-mac et installez-le sur le PC en question.

Après avoir démarré Assistant réglages sur votre MacBook Air, vous pouvez l'abandonner en cours d'exécution sans quitter l'application, passer à l'autre ordinateur pour y mettre à jour les logiciels, puis revenir à votre MacBook Air pour terminer la configuration.

*Remarque :* si vous n'utilisez pas Assistant réglages pour transférer des données lors du premier démarrage de votre MacBook Air, vous pourrez le faire ultérieurement. Ouvrez l'Assistant de migration dans le dossier Utilitaires du Launchpad. Pour obtenir de l'aide concernant l'utilisation de l'Assistant de migration, ouvrez le Centre d'aide et recherchez « Assistant de migration ».

#### **Pour configurer votre MacBook Air :**

- **1** Dans Assistant réglages, suivez les instructions à l'écran jusqu'à ce que s'affiche « Transférer des données vers ce Mac ».
- **2** Effectuez une configuration de base, une configuration avec migration ou un transfert de données à partir d'une sauvegarde Time Machine ou d'un autre disque.
- Â *Pour effectuer une configuration de base,* sélectionnez « Ne pas transférer maintenant » et cliquez sur Continuer. Suivez le reste des indications à l'écran pour sélectionner votre réseau, configurer un compte puis quitter Assistant réglages.
- Â *Pour procéder à une configuration avec migration,* sélectionnez « À partir d'un autre Mac ou d'un PC », puis cliquez sur Continuer. Suivez les instructions à l'écran pour sélectionner le Mac ou le PC depuis lequel vous souhaitez migrer des données. Votre Mac ou votre PC doit être connecté au même réseau que votre autre ordinateur. Suivez les instructions à l'écran pour effectuer la migration.
- Â *Pour transférer des données depuis une sauvegarde Time Machine ou un autre disque*, sélectionnez « À partir d'une sauvegarde Time Machine ou d'un autre disque », puis cliquez sur Continuer. Sélectionnez la copie de sauvegarde ou le disque en question. Suivez les instructions à l'écran.

Si vous ne comptez pas conserver ou utiliser votre autre ordinateur, il est préférable de lui retirer son autorisation à lire la musique, les clips vidéo ou les livres audio achetés sur l'iTunes Store. Le retrait de l'autorisation d'accès d'un ordinateur empêche la lecture par un tiers de tout morceau, vidéo ou livre audio acheté et permet de libérer l'autorisation afin qu'elle puisse être utilisée. Pour en savoir plus sur le retrait de l'autorisation d'accès, choisissez Aide iTunes dans le menu Aide de l'application iTunes.

#### **Étape 4 : Personnalisez le bureau Mac OS X et réglez les préférences.**

Vous pouvez personnaliser l'apparence du bureau en quelques clics à l'aide des Préférences Système, le centre de commandes où se trouvent la plupart des réglages de votre MacBook Air. Choisissez Pomme ( $\bullet$ ) > Préférences Système à partir de la barre des menus ou cliquez sur l'icône Préférences Système dans le Dock.

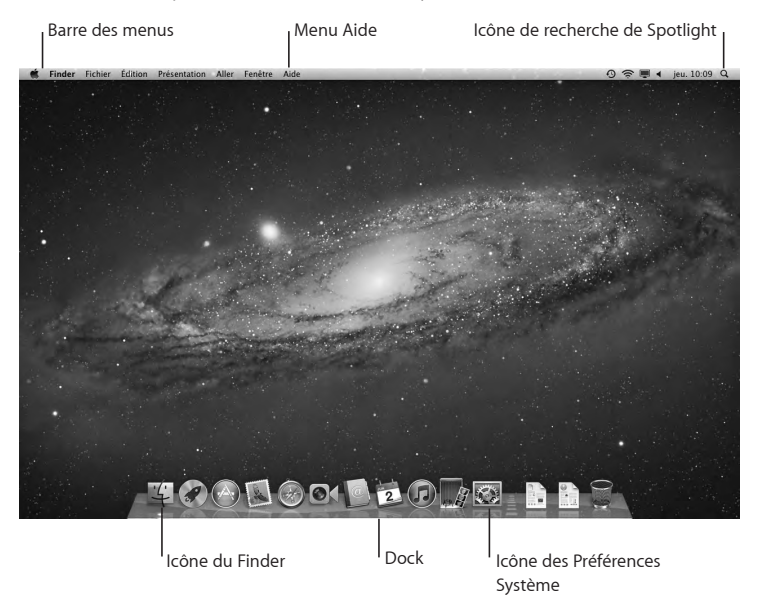

<span id="page-15-0"></span>*Important :* vous pouvez configurer une option permettant de réinitialiser votre mot de passe dans les préférences Utilisateurs et groupes au cas où vous oubliez votre mot de passe de connexion. Pour obtenir de l'aide concernant les Préférences Système, ouvrez le Centre d'aide et recherchez « Préférences Système » ou la préférence pour laquelle vous souhaitez obtenir des informations.

## Pour obtenir des informations supplémentaires sur votre MacBook Air

Votre MacBook Air est fourni avec plusieurs applications préinstallées, notamment la suite iLife. De nombreuses autres applications peuvent être téléchargées depuis le Mac App Store ou Internet. Si vous souhaitez installer des applications tierces à partir de CD ou de DVD, vous pouvez :

- Installer des applications sur votre MacBook Air ou partager des données à l'aide du lecteur de disque optique d'un autre ordinateur Mac ou PC (si le partage de DVD ou de CD est configuré et activé). Pour plus de renseignements, consultez la rubrique suivante.
- Connectez un lecteur MacBook Air SuperDrive (lecteur de disque optique USB externe disponible séparément à la page www.apple.com/fr/store) au port USB de votre MacBook Air et insérez-y votre disque d'installation.

## <span id="page-15-1"></span>**Configuration du partage de CD ou DVD**

Vous pouvez créer un « partenariat » entre votre MacBook Air et un autre ordinateur Mac ou PC équipé d'un lecteur de disque optique et situé sur le même réseau câblé ou sans fil. Utilisez cet autre ordinateur pour :

- Migrez des données vers votre MacBook Air une fois la configuration effectuée à l'aide de l'Assistant de migration (pour en savoir plus sur l'utilisation de l'Assistant de migration, ouvrez le Centre d'aide et recherchez « Assistant de migration »).
- Â Partagez le contenu de DVD ou de CD ou installer des applications (voir la section suivante).

L'ordinateur équipé du lecteur optique peut être un Mac disposant de Mac OS X 10.4.11 ou ultérieur ou un ordinateur exécutant Windows 7, Windows XP ou Windows Vista. Si le Mac dispose de Mac OS X 10.5.3 ou d'une version ultérieure, Partage de CD ou DVD est déjà installé. Vous pouvez créer des « partenariats » avec plusieurs ordinateurs, mais vous pouvez utiliser seulement un ordinateur partenaire à la fois.

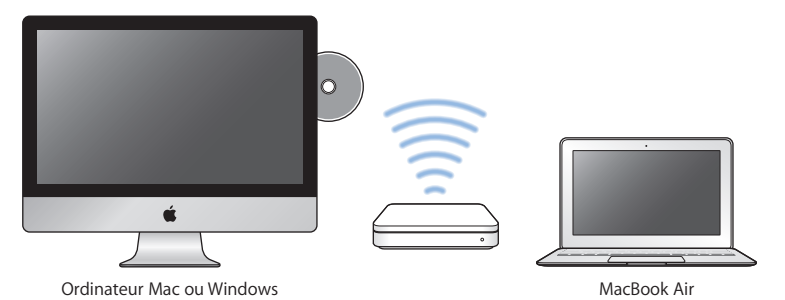

Si l'autre ordinateur est un PC ou un Mac avec une version Mac OS X antérieure à 10.5.3, téléchargez le logiciel de configuration du partage de DVD ou de CD pour votre ordinateur partenaire.

• Si l'autre ordinateur est un PC, allez à la page web support.apple.com/kb/DL112\_?viewlocale=fr\_FR et téléchargez le logiciel de configuration du partage de DVD ou de CD pour l'installation sous Windows. Si l'autre ordinateur est un Mac exécutant Mac OS X 10.4.11-10.5.2, allez à la page web support.apple.com/kb/DL113\_?viewlocale=fr\_FR et téléchargez le logiciel de configuration du partage de DVD ou de CD pour l'installation sous Mac OS X.

Une fois le logiciel téléchargé, suivez les instructions des étapes présentées dans la section suivante pour activer le partage de DVD ou de CD ou consultez les instructions détaillées sur la page web support.apple.com/kb/HT1777?viewlocale=fr\_FR.

*Important :* après avoir installé le paquet Configuration du partage de CD ou DVD sur votre autre Mac, assurez-vous que vous disposez de la dernière version disponible du logiciel, en choisissant Apple ( $\hat{\bullet}$ ) > Mise à jour de logiciels. Installez toutes les mises à jour de logiciels Mac OS X disponibles.

## **Partage de disque grâce au partage de CD ou de DVD**

Vous pouvez activer le partage de CD ou de DVD sur un Mac ou un PC pour utiliser la fonctionnalité Disque distant de votre MacBook Air. Le disque distant vous permet de partager les disques que vous insérez dans le lecteur de disque optique de l'autre ordinateur. Certains disques, notamment les DVD ou les disques de jeu, peuvent être protégés en copie et donc inutilisables par le biais du partage de CD ou DVD.

Assurez-vous d'avoir configuré le partage de CD ou de DVD sur tout ordinateur Mac ou Windows avec lequel vous souhaitez créer un partenariat. Pour plus de renseignements, consultez la [page](#page-15-1) 16.

#### **Pour activer le partage de CD ou DVD, si l'autre ordinateur est un Mac :**

- **1** Assurez-vous que votre MacBook Air et l'autre Mac sont sur le même réseau sans fil. Sur l'autre Mac, choisissez Pomme ( $\bullet$ ) > Préférences Système puis ouvrez Partage.
- **2** Dans le panneau Partage, sélectionnez « Partage DVD ou CD » dans la liste des services. Si vous souhaitez que les autres utilisateurs doivent demander la permission d'utiliser un DVD ou CD que vous partagez, cochez la case « Me demander avant d'autoriser l'utilisation de mon lecteur DVD ».

#### **Pour activer le partage de CD ou de DVD, si l'autre ordinateur est un PC :**

- **1** Assurez-vous que votre MacBook Air et l'ordinateur Windows sont connectés au même réseau sans fil.
- **2** Sur l'ordinateur Windows, ouvrez le panneau de configuration Partage DVD ou CD.
- **3** Sélectionnez « Activer le DVD ou le CD à distance » Si vous souhaitez que les autres utilisateurs doivent demander la permission d'utiliser un DVD ou CD que vous partagez, cochez la case « Me demander avant d'autoriser l'utilisation de mon lecteur DVD ».

#### <span id="page-19-0"></span>**Pour utiliser un DVD ou CD partagé :**

- **1** Sur l'autre ordinateur, insérez un DVD ou un CD dans le lecteur de disque optique.
- **2** Sur votre MacBook Air, sélectionnez le disque distant lorsqu'il apparaît dans Appareils dans la barre latérale du Finder. Si le bouton « Demander à utiliser » apparaît, cliquez dessus.
- **3** Sur l'autre ordinateur, lorsque vous y êtes invité, cliquez sur Accepter pour autoriser votre MacBook Air à utiliser le DVD ou CD.
- **4** Sur votre MacBook Air, utilisez le disque de la manière habituelle lorsqu'il devient disponible.

Si vous essayez d'éteindre l'autre ordinateur ou d'éjecter le DVD ou le CD partagé pendant que votre MacBook Air l'utilise, un message vous indique que le disque est en cours d'utilisation. Pour continuer, cliquez sur Continuer.

## Extinction ou suspension d'activité de votre MacBook Air

Lorsque vous avez terminé de travailler avec le MacBook Air, suspendez son activité ou éteignez-le.

## **Suspension de l'activité de votre MacBook Air**

Suspendez l'activité de votre MacBook Air si vous ne comptez vous en éloigner que quelques instants. Vous pourrez ensuite le réactiver rapidement sans avoir à le redémarrer.

#### **Pour suspendre l'activité de votre MacBook Air, procédez de l'une des manières suivantes :**

• Rabattez l'écran.

- Choisissez Pomme ( $\bullet$ ) > Suspendre l'activité, dans la barre des menus.
- Appuyez sur le bouton d'alimentation (C) et cliquez sur Suspendre l'activité dans la zone de dialogue qui s'affiche.
- Choisissez le menu Pomme ( $\bullet$ ) > Préférences Système, cliquez sur Économiseur d'énergie et définissez un délai pour la minuterie de mise en veille.

#### **Pour réactiver le MacBook Air :**

- Â *Si l'écran est fermé,* il suffit de l'ouvrir pour réactiver votre MacBook Air.
- Â *Si l'écran est déjà ouvert,* appuyez sur le bouton d'alimentation (®) ou sur l'une des touches du clavier.

À la réactivation de votre MacBook Air, vos applications, documents et réglages sont conservés tels que vous les aviez laissés.

## **Extinction de votre MacBook Air**

Si vous prévoyez de ne pas utiliser votre MacBook Air pendant une période prolongée, il est préférable de l'éteindre.

#### **Pour éteindre le MacBook Air, procédez de l'une des manières suivantes :**

- Choisissez Pomme ( $\bullet$ ) > Éteindre dans la barre des menus.
- Appuyez sur le bouton d'alimentation (CJ) et cliquez sur Éteindre dans la zone de dialogue qui apparaît.

Si vous comptez ranger votre MacBook Air pour une durée prolongée, consultez la rubrique « Informations importantes sur la [manipulation](#page-64-1) » à la page 65 afin d'obtenir des informations sur les mesures à prendre pour éviter que votre batterie ne se décharge complètement.

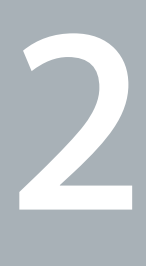

## <span id="page-22-0"></span>**Votre MacBook Air au quotidien**

**www.apple.com/macosx www.apple.com/fr/macosx**

**Centre d'aide      Mac OS X**

## <span id="page-23-0"></span>Caractéristiques de base de votre MacBook Air

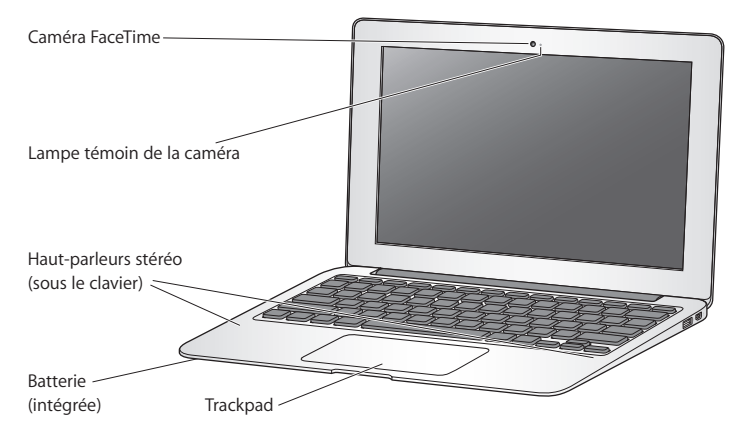

#### **Caméra FaceTime intégrée et lampe témoin de la caméra**

Utilisez l'application FaceTime comprise pour effectuer des appels vidéo avec d'autres utilisateurs FaceTime (sur n'importe quel iPhone 4, iPad 2, iPod de nouvelle génération ou Mac disposant de FaceTime), prenez des photos avec Photo Booth ou enregistrez des vidéos avec iMovie. La lampe témoin s'illumine lorsque la caméra FaceTime est en cours de fonctionnement.

#### **Haut-parleurs stéréo intégrés**

Permettent d'écouter de la musique, des films, des jeux et d'autres types de données multimédias.

#### **Batterie rechargeable intégrée**

Utilisez la batterie lorsque vous n'êtes pas à proximité d'une prise de courant.

#### **Trackpad**

Vous pouvez cliquer ou double-cliquer n'importe où sur le trackpad. Touchez le trackpad avec un ou plusieurs doigts pour déplacer le pointeur ou utiliser les gestes Multi-Touch (voir la [page](#page-29-1) 30).

## <span id="page-25-0"></span>Fonctionnalités du clavier de votre MacBook Air

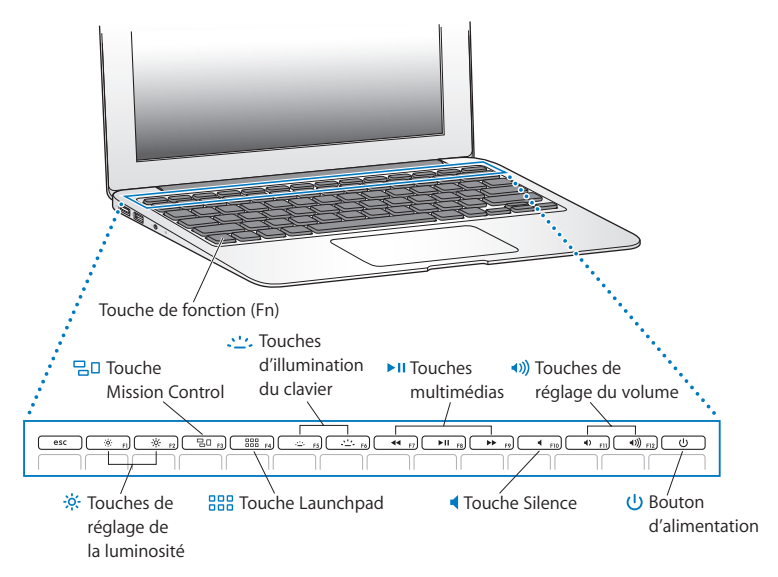

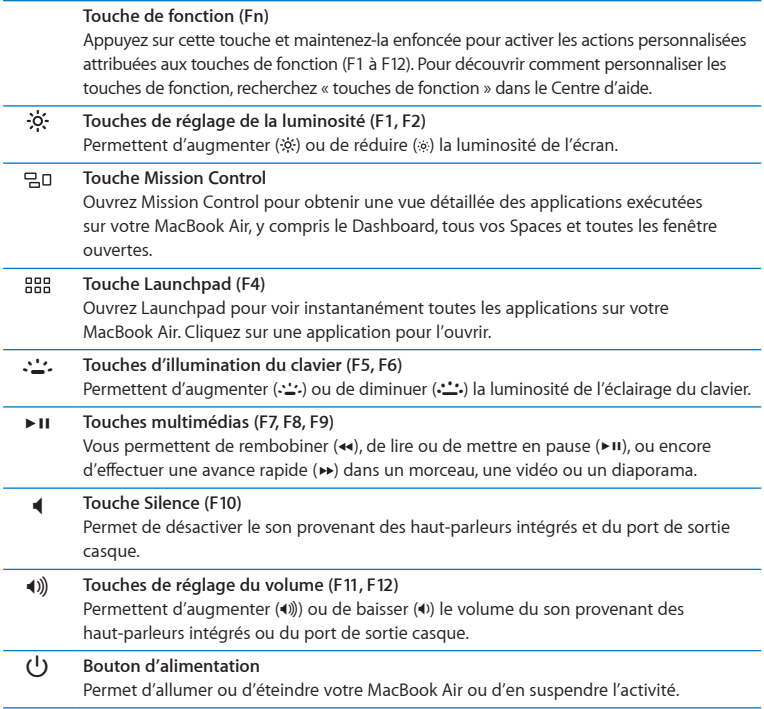

## <span id="page-27-0"></span>Ports présents sur votre MacBook Air

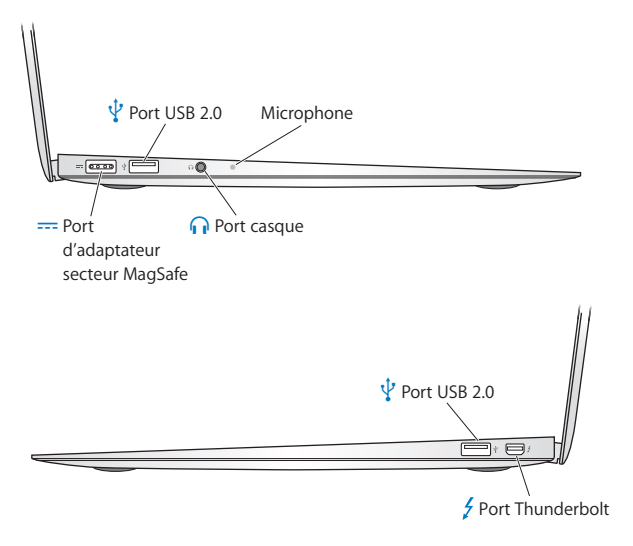

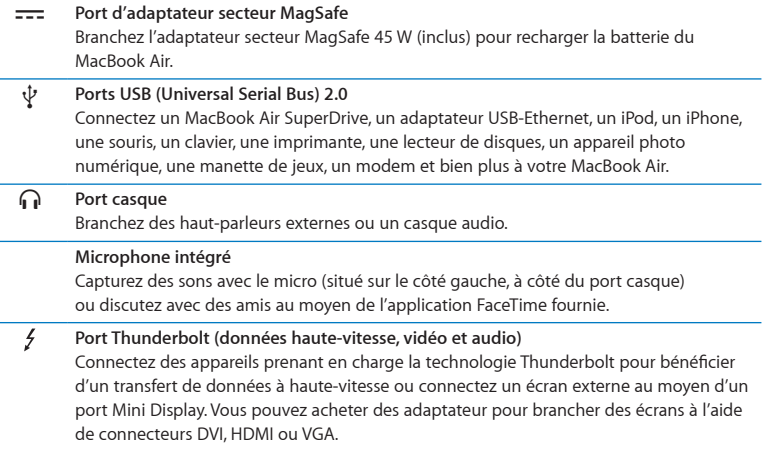

*Remarque :* les adaptateurs et autres accessoires sont vendus séparément sur www.apple.com/fr/store et dans votre magasin Apple Store.

## <span id="page-29-1"></span><span id="page-29-0"></span>Utilisation du trackpad multi-touch

Le trackpad vous permet de déplacer le pointeur et de réaliser divers gestes multitouch. Contrairement aux trackpads habituels, celui du MacBook Air fonctionne comme un bouton en vous permettant de cliquer n'importe où sur sa surface. Pour activer les gestes multi-touch, visionnez les vidéos d'instruction à propos des gestes et définissez d'autres options pour le trackpad, choisissez Apple  $(\bullet)$  > Préférences Système, puis cliquez sur Trackpad.

Voici différentes manières d'utiliser le trackpad de votre MacBook Air.

Â *Le défilement à deux doigts* vous permet de faire défiler rapidement vers le haut, vers le bas ou vers les côtés dans la fenêtre active.

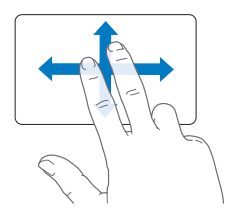

- Â *Un clic secondaire ou « clic droit »* vous permet d'accéder aux commandes du menu local.
	- **•** Pour configurer le clic secondaire à deux doigts n'importe où sur le trackpad, sélectionnez Clic secondaire dans la sous-fenêtre Pointer et cliquer des Préférences Trackpad.

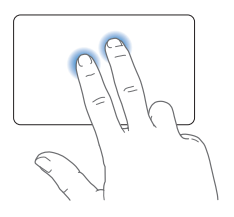

**•** Pour configurer une zone de clic secondaire à un doigt dans le coin inférieur gauche ou droit du trackpad, sélectionnez Clic secondaire dans la sous-fenêtre Pointer et cliquer des Préférences Trackpad.

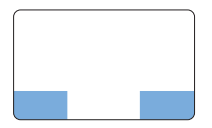

 Zone de clic secondaire

*Remarque :* vous pouvez également effectuer un clic secondaire en maintenant enfoncée la touche Contrôle tout en cliquant.

Les commandes tactiles suivantes fonctionnent dans certaines applications. Lorsque vous les exécutez, faites glisser vos doigts doucement sur la surface du trackpad. Pour plus de renseignements, consultez les Préférences Trackpad ou choisissez Aide > Centre d'aide et recherchez le terme « trackpad ».

Â *Le pincement à deux doigts* vous permet d'effectuer un zoom avant ou arrière sur des fichiers PDF, des images, des photos, etc.

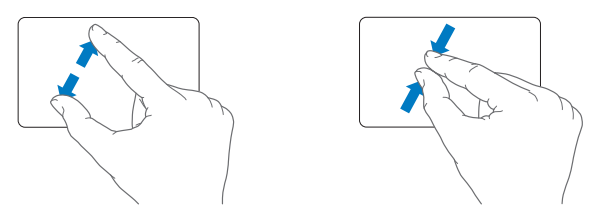

Â *La rotation à deux doigts* vous permet de faire pivoter photos, pages et autres éléments.

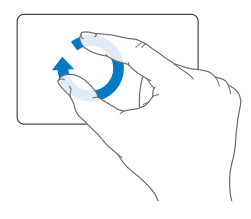

Â *Le balayage à trois doigts* fonctionne dans le Finder et dans toutes les applications. En balayant trois doigts vers la droite ou la gauche, vous pouvez naviguer parmi les applications plein-écran. Le balayage à trois doigts vers le haut ouvre Mission Control. Vous avez la possibilité de configurer ces options pour les utiliser avec quatre doigts.

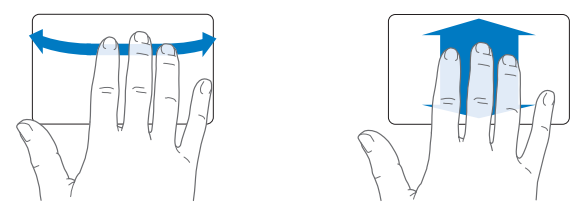

Â *Le pincement à quatre doigts* affiche le Launchpad lorsque vous rapprochez votre pouce et trois doigts. Écarter les mêmes doigts pour revenir au bureau.

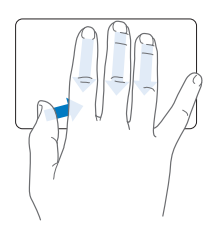

<span id="page-33-0"></span>*Remarque :* vous avez la possibilité de configurer d'autres fonctionnalités pour plusieurs gestes. Pour en savoir plus sur les gestes disponibles, sélectionnez Apple  $\binom{4}{3}$  > Préférences Système, puis cliquez sur Trackpad. Cochez les cases pour activer les gestes et parcourez les menus locaux pour découvrir les options existantes pour chaque geste.

## Fonctionnement de votre MacBook Air sur batterie

Lorsque l'adaptateur secteur MagSafe n'est pas branché, le MacBook Air est alimenté par sa batterie intégrée. L'autonomie du MacBook Air varie en fonction des applications utilisées et des périphériques externes qui sont connectés à votre MacBook Air.

La désactivation de fonctions comme le Wi-Fi ou la technologie sans fil Bluetooth® et la réduction de la luminosité de l'écran peuvent contribuer à économiser la batterie. De nombreuses Préférences Système sont automatiquement réglées pour optimiser l'autonomie de la batterie.

## **Recharge de la batterie**

Pour déterminer si la batterie a besoin d'être rechargée, observez le témoin lumineux du connecteur MagSafe. Si le témoin est orange, la batterie a besoin d'être rechargée. Si le témoin est vert, la batterie est complètement chargée.

<span id="page-34-0"></span>Vous pouvez également vérifier la charge actuelle de la batterie en observant l'icône d'état de la batterie ( $\left( \bullet \right)$  située dans la barre des menus. Le niveau affiché dépend de la quantité d'énergie restant dans la batterie, mais aussi des applications et des périphériques en cours d'utilisation, ainsi que des réglages actuels de votre système. Pour disposer de plus d'énergie, fermez des applications, déconnectez les périphériques non utilisés et réglez la fonction d'Économiseur d'énergie. Pour en savoir plus sur l'économie de la batterie et obtenir des astuces pour améliorer ses performances, consultez la page www.apple.com/fr/batteries/notebooks.html.

Lorsque l'adaptateur secteur fourni avec le MacBook Air est branché, la batterie se recharge, que l'ordinateur soit éteint, allumé ou en suspension d'activité. La recharge sera toutefois plus rapide si l'ordinateur est éteint ou en veille.

La batterie de votre MacBook Air peut être remplacée uniquement par un fournisseur de services agréé d'Apple ou dans un Apple Store.

## <span id="page-34-1"></span>Comment obtenir des réponses à vos questions

De plus amples informations sur l'utilisation de votre MacBook Air sont disponibles dans le Centre d'aide et sur Internet, à l'adresse www.apple.com/fr/support/macbookair.

#### **Pour obtenir de l'aide du Centre d'aide :**

**1** Cliquez sur l'icône du Finder dans le Dock (la barre d'icônes située au bord de l'écran).

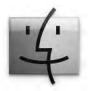

- **2** Cliquez sur le menu Aide dans la barre de menus et effectuez une des actions suivantes :
	- Tapez une question ou un terme dans le champ de recherche puis sélectionnez un sujet dans la liste de résultats ou sélectionnez « Afficher tous les résultats » pour voir toutes les rubriques.
	- Choisissez Centre d'aide pour ouvrir la fenêtre Centre d'aide dans laquelle vous pouvez parcourir les sujets ou effectuer des recherches.

## **Informations supplémentaires**

Pour en savoir plus sur l'utilisation de votre MacBook Air, consultez le tableau suivant :

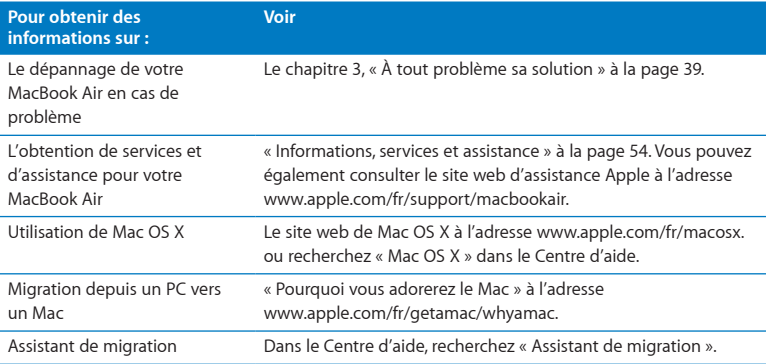
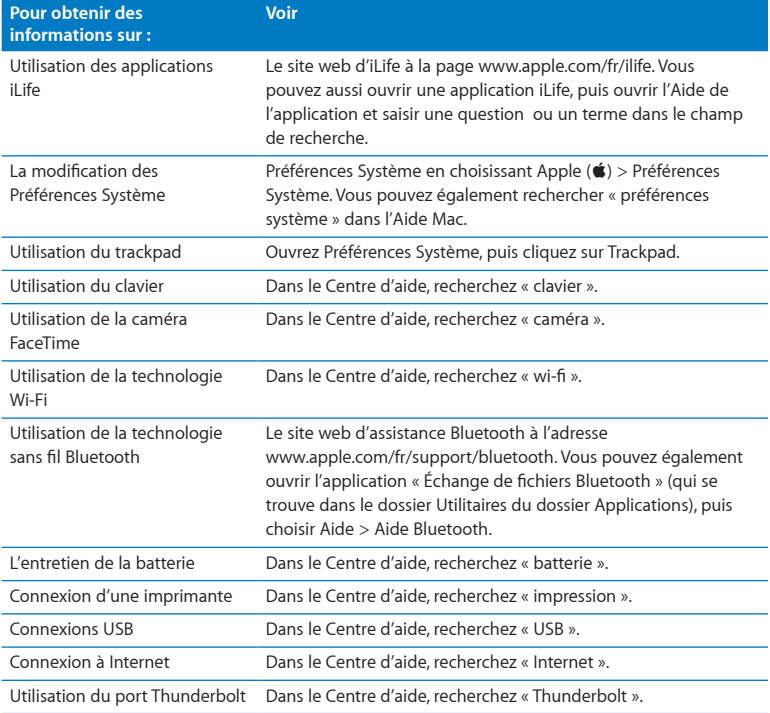

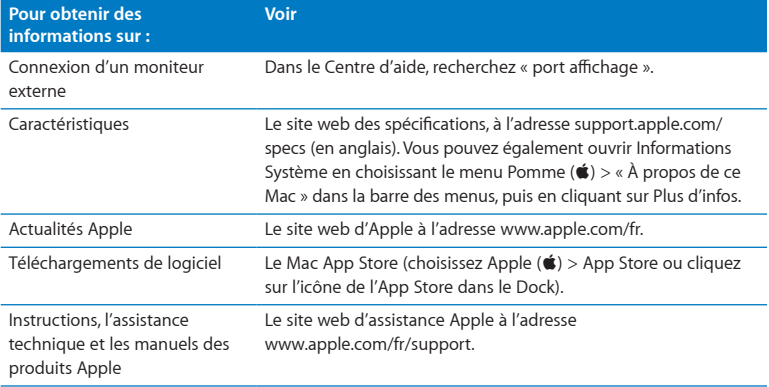

**3**

# **À tout problème sa solution**

www.apple.com/fr/support

**Centre d'aide      aide**

Vous pouvez rencontrer, à titre exceptionnel, des problèmes en utilisant le MacBook Air. Lisez la suite pour obtenir des conseils de dépannage utiles en cas de problème. Vous trouverez aussi des informations supplémentaires concernant le dépannage dans le Centre d'aide et sur le site web d'assistance consacré au MacBook Air, à l'adresse www.apple.com/fr/support/macbookair.

Il existe généralement une solution simple et rapide aux problèmes qui peuvent survenir au cours de l'utilisation de votre MacBook Air. Réfléchissez aux conditions qui ont entraîné l'apparition de ce problème. Ce récapitulatif de la totalité des opérations effectuées avant que le problème ne survienne permet de restreindre les causes possibles et de trouver la solution. Les éléments à noter comprennent :

- les applications que vous étiez en train d'utiliser quand le problème est apparu (les problèmes qui n'apparaissent qu'avec une application spécifique peuvent indiquer que cette application n'est pas compatible avec la version de Mac OS installée sur votre MacBook Air) ;
- les nouveaux logiciels installés, notamment ceux qui ont ajouté des éléments à votre dossier Système.

# Quelque peu de prévention

Si vous rencontrez un problème avec votre ordinateur ou votre logiciel, posséder des copies de sauvegarde Time Machine à jour est la garantie de ne perdre aucune donnée. Si vous réalisez des sauvegardes Time Machine régulières, vous avez la possibilité de restaurer votre logiciel et toutes vos données pour les récupérer exactement au même état que lors de la sauvegarde. Même des problèmes importants ne sont plus une source de préoccupation si vous sauvegardez vos données au moyen de Time Machine.

# Problèmes vous empêchant d'utiliser votre MacBook Air

### **Si votre MacBook Air ne répond plus ou que le pointeur se fige**

Il peut arriver, très rarement, qu'une application se « fige » à l'écran. Mac OS X permet de quitter une application figée sans redémarrer votre ordinateur.

### **Pour forcer une application à se fermer :**

**1** Appuyez sur les touches Commande (x) + Option + Échap ou choisissez le menu Pomme ( $\bullet$ ) > Forcer à quitter dans la barre des menus.

La boîte de dialogue « Forcer à quitter des applications » apparaît. L'application est sélectionnée.

**2** Cliquez sur Forcer à quitter.

L'application se ferme, en laissant toutes les autres applications ouvertes.

Si nécessaire, vous pouvez également redémarrer le Finder à partir de cette zone de dialogue.

Puis, redémarrez votre MacBook Air pour vous assurer que le problème est tout à fait résolu.

Si le problème survient fréquemment, choisissez Aide > Centre d'aide dans la barre des menus en haut de l'écran. Recherchez le mot « bloquer » pour obtenir de l'aide en cas de blocage ou d'absence de réponse de l'ordinateur.

Si le problème ne survient que lorsque vous utilisez une application particulière, vérifiez auprès de son éditeur qu'elle soit compatible avec votre MacBook Air. Pour obtenir des informations relatives aux logiciels fournis avec votre MacBook Air, consultez la page www.apple.com/guide.

Si vous savez qu'une application est compatible, vous devrez peut-être réinstaller l'application.

### **Si le MacBook Air se bloque au démarrage, si un point d'interrogation clignotant apparaît ou si l'écran est éteint.**

Le point d'interrogation clignotant signifie généralement que votre MacBook Air ne parvient pas à localiser le logiciel système dans la mémoire flash interne ou sur tout disque externe relié à l'ordinateur.

Patientez quelques secondes. Si votre MacBook Air ne démarre toujours pas, éteignezle en appuyant sur le bouton d'alimentation ((!)) et en le maintenant enfoncé pendant 8 à 10 secondes. Débranchez tous les périphériques externes puis tentez de redémarrer l'ordinateur en appuyant sur le bouton d'alimentation (C) tout en maintenant la touche Option enfoncée. Lorsque votre MacBook Air démarre, cliquez sur l'icône du disque dur, puis sur la flèche droite. Une fois que l'ordinateur a démarré, ouvrez Préférences Système et cliquez sur Démarrage. Sélectionnez un dossier système local de Mac OS X.

### **Si votre MacBook Air ne s'allume ou ne démarre pas**

Tentez les opérations suivantes dans l'ordre jusqu'à ce que votre MacBook Air s'allume :

• Assurez-vous que l'adaptateur secteur est connecté à votre MacBook Air et branché sur une prise de courant en état de marche. Veillez à utiliser l'adaptateur secteur MagSafe 45 W fourni avec le MacBook Pro. Si l'adaptateur secteur ne recharge plus l'ordinateur et que la lampe témoin de l'adaptateur secteur ne s'allume pas lorsque vous branchez le câble d'alimentation, essayez de le débrancher puis de le brancher à nouveau afin de le positionner correctement.

- Â Vérifiez si votre batterie a besoin d'être rechargée. Si le témoin de l'adaptateur secteur est orange, la batterie se recharge. Voir la rubrique « [Recharge](#page-33-0) de la batterie » à la [page](#page-33-0) 34.
- Â Si le problème persiste, réinitialisez les réglages d'alimentation de votre MacBook Air (tout en conservant vos fichiers) en appuyant sur les touches Maj, Option gauche et Contrôle gauche tout en maintenant simultanément le bouton d'alimentation (C)) enfoncé pendant cinq secondes jusqu'au redémarrage de l'ordinateur.
- Appuyez puis relâchez le bouton d'alimentation ((<sup>l</sup>)) et maintenez immédiatement enfoncé les touches Commande (%), Option, P et R simultanément jusqu'à ce que vous entendiez à nouveau le son de démarrage de l'ordinateur. Cette action réinitialise la mémoire PRAM (RAM des paramètres).
- Â Si vous ne parvenez toujours pas à démarrer le MacBook Air, consultez la rubrique « [Informations,](#page-53-0) services et assistance » à la page 54 qui contient les informations nécessaires pour prendre contact avec Apple.

**Si l'écran devient subitement noir ou que votre MacBook Air se bloque** Essayez de redémarrer votre MacBook Air.

- **1** Débranchez tout périphérique connecté à votre MacBook Air excepté l'adaptateur secteur.
- **2** Appuyez sur le bouton d'alimentation  $(\cup)$  pour redémarrer le système.
- **3** Le niveau de charge de la batterie doit atteindre au moins 10 pour cent avant la connexion d'un périphérique et la reprise du travail.

Pour vérifier le niveau de charge de la batterie, observez l'icône d'état de la batterie  $(\bullet)$  située dans la barre des menus.

L'écran pourrait également s'assombrir si les fonctions d'économie d'énergie de la batterie sont en place.

### **Si votre MacBook Air ne parvient pas à se connecter au lecteur de disque optique d'un autre ordinateur**

Pour utiliser des services tels que l'Assistant Migration, le Partage de CD ou DVD et le partage de musique dans iTunes, votre MacBook Air et l'autre ordinateur doivent être connectés au même réseau. Si votre MacBook Air est connecté sans fil et que l'autre ordinateur est connecté à un routeur tiers par Ethernet, vérifiez la documentation de votre routeur pour vérifier qu'il peut gérer le pontage entre connexions avec et sans fil.

# Réparation, restauration et réinstallation du logiciel Mac OS X

Si vous rencontrez un problème avec le logiciel ou le matériel Mac, Mac OS X possède des utilitaires de réparation et de restauration qui permettent d'éliminer les problèmes et de restaurer votre logiciel aux réglages d'origine. Vous pouvez accéder à ces utilitaires dans l'application Utilitaires de Mac OS X, même si votre ordinateur ne démarre pas correctement.

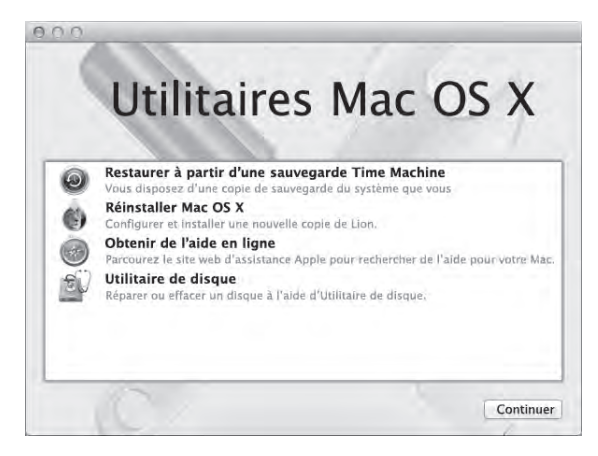

Vous pouvez utiliser cette application Mac OS X pour :

- réparer le disque de votre ordinateur à l'aide d'Utilitaire de disque ;
- restaurer votre logiciel et vos données à partir d'une sauvegarde Time Machine ;
- réinstaller Mac OS X et les applications Apple ;
- restaurer votre ordinateur aux réglages d'origine en effacant le disque et en réinstallant Mac OS X et vos applications Apple.

Si votre ordinateur détecte un problème, l'application Utilitaires de Mac OS X s'ouvre automatiquement. Vous pouvez également l'ouvrir manuellement en redémarrant votre ordinateur.

### **Pour ouvrir l'application Utilitaires de Mac OS X :**

n redémarrez votre ordinateur en maintenant les touches Commande ( $\#$ ) et R enfoncées ; la sous-fenêtre Mac OS X s'affiche.

*Important :* si l'application Utilitaires de Mac OS X ne s'ouvre pas après le redémarrage, maintenez les touches Commande ( $\Re$ ) +Option + R enfoncées et redémarrez l'ordinateur pour accéder à Utilitaires depuis Internet. Votre ordinateur doit être connecté à un réseau possédant un accès à Internet.

Certains utilitaires de l'application Utilitaires de Mac OS X requièrent un accès à Internet et au Mac App Store. Il peut être nécessaire de vérifier que votre ordinateur est connecté à Internet en utilisant un réseau Ethernet ou Wi-Fi.

### <span id="page-45-0"></span>**Pour vous connecter via un réseau Wi-Fi :**

- **1** choisissez un réseau dans le menu d'état Wi-Fi situé dans le coin supérieur droit de l'écran.
- **2** Si nécessaire, saisissez le mot de passe du réseau.

Pour vous connecter à un réseau privé, choisissez « Se connecter à un autre réseau… ». Saisissez le nom et le mot de passe du réseau.

## **Réparation d'un disque avec Utilitaire de disque**

Si vous rencontrez un problème avec votre ordinateur ou si vous démarrez votre ordinateur et que l'application Utilitaires de Mac OS X s'affiche, il se peut que vous deviez réparer le disque de votre ordinateur.

- **1** Sélectionnez Utilitaire de disque dans la sous-fenêtre Utilitaires de Mac OS X et cliquez sur Continuer.
- **2** Sélectionnez le disque ou la partition dans liste sur la gauche, puis cliquez sur l'onglet  $SOS$
- **3** Cliquez sur Réparer le disque.

Si Utilitaire de disque ne parvient pas à réparer le disque, sauvegardez toutes les données possibles, puis suivez les instructions fournies dans « [Réinstallation](#page-47-0) de Mac OS X et des [applications](#page-47-0) Apple » à la page 48.

Pour plus d'informations à propos d'Utilitaire de disque et de ses options, consultez le Centre d'aide ou ouvrez Utilitaire de disque (dans le dossier Utilitaires du Launchpad) et choisissez Aide > Aide Utilitaire de disque.

### **Restauration des données à l'aide d'une sauvegarde Time Machine**

Si vous possédez une sauvegarde Time Machine, utilisez l'utilitaire Restaurer pour ramener tout le contenu de votre ordinateur à son état précédent.

Utilisez votre sauvegarde Time Machine pour restaurer des données sur l'ordinateur depuis lequel la sauvegarde a été effectuée. Si vous souhaitez transférer des données vers un autre ordinateur, faites-le au moyen de l'Assistant de migration (dans le sousdossier Utilitaires du Launchpad).

- **1** Si votre copie de sauvegarde est conservée sur une Time Capsule, assurez-vous d'être connecté à un réseau Ethernet ou Wi-Fi. (Pour vous connecter à un réseau Wi-Fi, suivez les instructions de la [page](#page-45-0) 46.)
- **2** Dans la sous-fenêtre Utilitaires de Mac OS X, sélectionnez « Restaurer à partir d'une sauvegarde Time Machine » et cliquez sur Continuer.
- **3** Sélectionnez le disque contenant la sauvegarde Time Machine, puis suivez les instructions à l'écran.

### <span id="page-47-0"></span>**Réinstallation de Mac OS X et des applications Apple**

Il est possible, dans certains cas, que vous deviez réinstaller Mac OS X et les applications Apple. Vous pouvez le faire tout en conservant vos fichiers et réglages intacts.

- **1** Assurez-vous que votre MacBook Air est connecté à Internet en utilisant un réseau Ethernet ou Wi-Fi. (Pour vous connecter à un réseau Wi-Fi, suivez les instructions de la [page](#page-45-0) 46.)
- **2** Dans la sous-fenêtre Utilitaires de Mac OS X, sélectionnez « Réinstaller Mac OS X » et cliquez sur Continuer.
- **3** Dans la sous-fenêtre où vous êtes invité à sélectionner un disque, choisissez votre disque Mac OS X (dans la plupart des cas, il s'agit du seul disque disponible).
- **4** Pour sélectionner ou annuler la sélection de logiciels facultatifs, cliquez sur Personnaliser.
- **5** Cliquez sur Installer.

Vous avez la possibilité d'installer Mac OS X sans effacer le disque, en conservant vos fichiers et vos réglages, ou d'effacer le disque avant l'installation, ce qui supprime toutes vos données.

Une fois Mac OS X installé, vous pouvez vous rendre dans le Mac App Store et retélécharger vos applications Apple.

*Important :* Apple vous recommande de sauvegarder les données du disque avant de procéder à la restauration des logiciels. Apple décline toute en cas de perte de données.

## **Rétablissement des réglages d'origine de l'ordinateur**

Lorsque vous rétablissez les réglages d'origine de l'ordinateur, toutes les données que celui-ci contient (comptes, réglages réseau, fichiers et dossiers) sont supprimées. Avant de rétablir les réglages d'origine, faites une copie de sauvegarde de tous les fichiers que vous souhaitez conserver sur un autre disque. Notez quels sont vos réglages réseau dans Préférences Réseau pour vous connecter plus facilement après avoir réinstallé Mac OS X.

- **1** Assurez-vous que votre MacBook Air est connecté à Internet en utilisant un réseau Ethernet ou Wi-Fi. (Pour vous connecter à un réseau Wi-Fi, suivez les instructions de la [page](#page-45-0) 46.)
- **2** Dans la sous-fenêtre Utilitaires de Mac OS X, sélectionnez Utilitaire de disque et cliquez sur Continuer.
- **3** Sélectionnez le disque ou la partition dans liste sur la gauche, puis cliquez sur l'onglet Effacer.
- **4** Sélectionnez « Mac OS étendu (journalisé) » dans le menu local Format, puis saisissez un nom pour le disque et cliquez sur Effacer.
- **5** Une fois le disque effacé, choisissez Utilitaire de disque > « Quitter Utilitaire de disque ».
- **6** Dans la sous-fenêtre Utilitaires de Mac OS X, sélectionnez « Réinstaller Mac OS X » et cliquez sur Continuer.

**7** Pour réinstaller Mac OS X et vos applications, suivez les instructions du programme d'installation de Mac OS X.

Après avoir restauré Mac OS X et vos applications Apple, vous pouvez choisir de restaurer vos autres données et applications depuis une sauvegarde Time Machine.

# Problèmes relatifs aux composants matériels

Si vous pensez être en présence d'un problème lié aux composants matériels du MacBook Air, tels que la mémoire ou le processeur, vous pouvez utiliser l'application Apple Hardware Test pour savoir si c'est le cas.

### **Pour utiliser Apple Hardware Test, procédez comme indiqué à continuation.**

- **1** Débranchez tout périphérique connecté à votre MacBook Air excepté l'adaptateur secteur.
- **2** Redémarrez votre MacBook Air tout en maintenant enfoncée la touche D.
- **3** Lorsque l'écran principal d'Apple Hardware Test s'affiche, sélectionnez la langue que vous voulez utiliser.
- **4** Appuyez sur la touche Retour ou cliquez sur le bouton Flèche droite.
- **5** Lorsque l'écran principal Apple Hardware Test apparaît (environ 45 secondes plus tard), suivez les instructions affichées à l'écran.
- **6** En cas de détection d'un problème, Apple Hardware Test affiche un code d'erreur. Notez le code d'erreur avant d'entreprendre les démarches d'assistance. Si Apple Hardware Test ne détecte pas de panne matérielle, il est probable que le problème soit lié aux logiciels.

*Important :* si l'application Apple Hardware Test ne s'ouvre pas après le redémarrage, maintenez les touches Option + D enfoncées et redémarrez l'ordinateur pour accéder à Apple Hardware Test depuis Internet. Votre ordinateur doit être connecté à un réseau possédant un accès à Internet.

# Problèmes de connexion à Internet

Le MacBook Air est équipé de l'application Assistant réglages réseau, destinée à vous aider à configurer une connexion à Internet. Ouvrez Préférences Système, puis cliquez sur Réseau.

Cliquez sur le bouton « Assistant » pour ouvrir Assistant réglages réseau.

Si vous rencontrez des problèmes avec votre connexion Internet, essayez d'utiliser Diagnostics réseau.

### **Pour utiliser Diagnostic réseau :**

- 1 choisissez le menu Pomme ( $\bullet$ ) > Préférences Système ;
- **2** cliquez sur Réseau puis cliquez sur « Assistant » ;
- **3** cliquez sur Diagnostic pour lancer Diagnostic réseau ;
- **4** suivez les instructions à l'écran.

Si Diagnostic réseau n'est pas en mesure de résoudre le problème, celui-ci se situe peut-être au niveau du fournisseur d'accès à Internet auquel vous essayez de vous connecter, du périphérique externe utilisé pour la connexion au fournisseur d'accès à Internet ou du serveur auquel vous essayez d'accéder.

Si vous disposez de plusieurs ordinateurs partageant une connexion à Internet, assurezvous que votre réseau sans fil est correctement configuré. Vous devez savoir si votre FAI fournit une seule ou plusieurs adresses IP, autrement dit, une pour chaque ordinateur.

Si une seule adresse IP est fournie, vous devez disposer d'un routeur capable de partager la connexion ; on parle alors de conversion d'adresse réseau (NAT) ou de masquage d'adresses IP.

Pour obtenir des informations sur la configuration, consultez la documentation fournie avec votre routeur ou contactez la personne qui a configuré votre réseau. Vous pouvez utiliser une borne d'accès AirPort pour partager une adresse IP unique entre plusieurs ordinateurs. Pour obtenir plus d'informations sur l'utilisation d'une borne d'accès AirPort, consultez le Centre d'aide ou rendez-vous sur le site web AirPort d'Apple, à l'adresse www.apple.com/fr/support/airport.

Si ces méthodes s'avèrent insuffisantes pour résoudre les problèmes rencontrés, adressez-vous à votre fournisseur d'accès à Internet ou à votre administrateur réseau.

# Problèmes avec la communication Wi-Fi

En cas de problèmes avec les communications Wi-FI (sans fil) :

- Â vérifiez que l'ordinateur ou le réseau auquel vous souhaitez vous connecter est activé et dispose d'un point d'accès sans fil ;
- assurez-vous que le logiciel est correctement configuré conformément aux instructions fournies avec votre borne d'accès ou point d'accès ;
- assurez-vous que l'autre ordinateur ou le point d'accès au réseau se trouve dans la zone de couverture de votre ordinateur ; des appareils électroniques ou des structures métalliques se trouvant à proximité peuvent interférer avec les communications sans fil et réduire la portée de votre antenne ; vous pouvez éventuellement améliorer la réception en tournant et en réorientant l'ordinateur ;
- vérifiez l'icône d'état AirPort ( $\hat{\mathcal{F}}$ ) dans la barre des menus ; jusqu'à quatre barres de mesure apparaissent pour afficher la puissance du signal ;si l'intensité du signal est faible, essayez de changer de place ;
- obtenez de l'aide en ligne en choisissant Aide > Centre d'aide, et en cherchant « wi-fi » ; reportez-vous aux instructions fournies avec votre appareil sans fil pour plus d'information.

# Maintien à jour de vos logiciels

Vous pouvez vous connecter à Internet pour télécharger et installer automatiquement les dernières versions de logiciels, gestionnaires et autres améliorations fournies par Apple.

Chaque fois que vous vous connectez à Internet, « Mise à jour de logiciels » consulte les mises à jour disponibles pour votre ordinateur. Vous pouvez configurer votre MacBook Air afin qu'il recherche régulièrement des mises à jour, puis télécharger et installer les logiciels mis à jour.

### **Pour rechercher des logiciels mis à jour :**

- 1 choisissez le menu Pomme ( $\hat{\bullet}$ ) > Préférences Système :
- **2** cliquez sur l'icône « Mise à jour de logiciels » et suivez les instructions à l'écran.
	- Â Pour plus d'informations, recherchez « Mise à jour de logiciels » dans le Centre d'aide.

• Pour obtenir les toutes dernières informations sur Mac OS X, consultez la page www.apple.com/fr/macosx.

Vous recevez aussi des notifications du Mac App Store lorsque des mises à jour des applications sont disponibles. Un petit numéro indiquant le nombre de mises à jour s'affiche dans le bord droit de l'icône de l'App Store. Vous pouvez mettre à jour une ou plusieurs applications à la fois.

# <span id="page-53-0"></span>Informations, services et assistance

L'utilisateur ne peut remplacer ni réparer aucune pièce du MacBook Air. Si vous avez besoin de services de réparation, adressez-vous à Apple ou portez votre MacBook Air chez un fournisseur de services agréé Apple. Vous trouverez de plus amples informations sur votre MacBook Air en ligne, dans l'aide à l'écran, dans Informations Système et via Apple Hardware Test.

#### **Informations en ligne**

Pour obtenir des informations en ligne sur le service et l'assistance, rendez-vous sur www.apple.com/fr/support et sélectionnez votre pays dans le menu local. Vous pouvez faire des recherches dans la base de données AppleCare Knowledge Base, vérifiez si de nouvelles mises à jour de logiciels sont disponibles ou obtenir de l'aide dans les forums de discussion Apple.

### **Aide à l'écran**

Vous pouvez souvent trouver des réponses à vos questions ainsi que des instructions et des informations de dépannage dans le Centre d'aide. Choisissez Aide > Centre d'aide.

### **Informations Système**

Pour obtenir des informations sur votre MacBook Air, servez-vous d'Informations Système. Cette application vous fournit la liste des composants matériels et des logiciels installés, le numéro de série et de version du système d'exploitation, la quantité de mémoire installée, etc. Pour ouvrir Informations Système, choisissez le menu Pomme ( $\hat{\mathbf{S}}$ ) > « À propos de ce Mac » dans la barre des menus, puis cliquez sur Plus d'infos.

## **Service et assistance AppleCare**

Le MacBook Air est fourni avec 90 jours d'assistance technique et un an de garantie sur les réparations de matériel effectuées dans les magasins Apple Store ou dans des centres agréés Apple. Vous avez la possibilité d'étendre la durée de cette couverture en adhérant à un programme AppleCare Protection Plan. Pour en savoir plus, rendezvous sur www.apple.com/fr/support/products ou consultez le site web de votre pays (indiqués plus loin dans cette section).

Si vous avez besoin d'assistance, le personnel AppleCare d'assistance par téléphone peut vous aider à installer et à ouvrir les applications et offre des services de dépannage élémentaires. Appelez le centre d'assistance le plus proche de chez vous (gratuit pendant les 90 premiers jours). Gardez la date d'achat et le numéro de série de votre MacBook Air à portée de main lorsque vous appelez.

La période de 90 jours d'assistance gratuite par téléphone débute à la date d'achat.

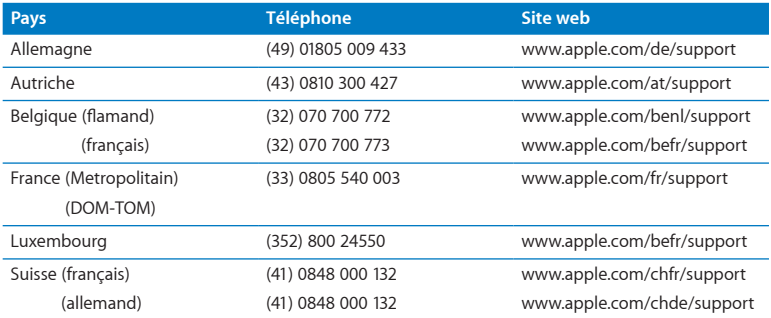

Les numéros de téléphone sont susceptibles d'être modifiés. Des tarifs téléphoniques locaux et nationaux peuvent s'appliquer. Une liste complète est disponible sur Internet :

**www.apple.com/support/contact/phone\_contacts.html**

# Localisation du numéro de série de votre produit

Utilisez l'une des méthodes suivantes pour trouver le numéro de série de votre MacBook Air :

• Retournez votre MacBook Air. Le numéro de série est gravé sur le boîtier, près de la charnière.

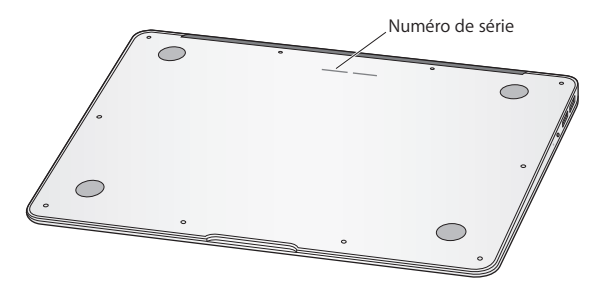

- Choisissez Aide ( $\dot{(*)} > \dot{A}$  propos de ce Mac. Cliquez sur le numéro de version sous les mots « Mac OS X » pour passer du numéro de version de Mac OS X à la version, puis au numéro de série.
- Ouvrez Informations Système, dans le dossier Utilitaires du Launchpad. Dans la sous-fenêtre Contenu, cliquez sur Matériel.

**4**

# **Dernières recommandations**

**www.apple.com/fr/environment**

**Centre d'aide      ergonomie**

Afin d'assurer votre sécurité et de préserver votre matériel, veillez à observer les consignes suivantes concernant le nettoyage et la manipulation de votre MacBook Air ainsi que l'aménagement d'un espace de travail confortable. Gardez ces instructions dans un endroit facile d'accès pour vous et pour les utilisateurs éventuels.

*AVIS :* la garantie du fabricant pourra être annulée si votre Mac Book Air a été utilisé ou stocké de manière impropre.

# Informations importantes concernant la sécurité

*AVERTISSEMENT :* le non-respect de ces consignes pourrait déclencher un incendie, occasionner des décharges électriques ou entraîner des blessures ou dommages.

**Batterie intégrée** Ne retirez pas la batterie de votre MacBook Air. La batterie ne peut être remplacé que par un fournisseur de services agréé Apple. Interrompez l'utilisation de votre MacBook Air s'il tombe ou semble cassé, tordu, déformé ou abîmé. N'exposez pas votre MacBook Air à des sources de forte chaleur, telles que des radiateurs ou des cheminées, où la température excéderait 100°C.

**Manipulation correcte** La partie inférieure du MacBook Air peut chauffer au cours d'une utilisation normale de l'appareil. Le MacBook Air respecte les limites relatives à la température de la surface accessible à l'utilisateur définies par les normes de sécurité des matériels de traitement de l'information (IEC 60950-1) établies par la Commission électrotechnique internationale.

Pour utiliser votre ordinateur en toute sécurité et réduire le risque de brûlures, suivez les conseils à continuation.

- Installez votre MacBook Air sur une surface de travail stable permettant une circulation d'air adéquate sous et autour de l'ordinateur.
- Â N'utilisez pas le MacBook Air en le posant sur un coussin, une couverture ou tout autre objet de structure non solide car cela pourrait empêcher les conduits d'aération de fonctionner correctement.
- Évitez également de placer des objets sur le clavier lorsque vous utilisez votre MacBook Air.
- Â N'introduisez jamais d'objets d'aucune sorte dans les ouvertures servant à la ventilation.
- Si votre MacBook Air est posé sur vos genoux et que la chaleur qu'il produit vous gêne, posez-le plutôt sur un plan de travail stable.

**Eau et endroits humides** Évitez de placer votre MacBook Air à proximité de sources de liquide telles que des boissons, un évier, un lavabo, une baignoire ou une douche, par exemple. Protégez votre MacBook Air de l'humidité et des intempéries (neige, pluie et brouillard par exemple).

**Adaptateur secteur MagSafe 45W** N'utilisez que l'adaptateur secteur qui accompagne le MacBook Air ou, au besoin, un adaptateur secteur agréé Apple compatible avec ce produit. Veillez à ce que la fiche ou le câble d'alimentation secteur CA soit totalement enclenché dans l'adaptateur secteur avant de brancher ce dernier sur une prise de courant.

L'adaptateur secteur peut chauffer au cours d'une utilisation normale de l'appareil. L'adaptateur secteur MagSage respecte les limites relatives à la température de la surface accessible à l'utilisateur définies par les normes de sécurité des matériels de traitement de l'information (IEC 60950-1) établies par la Commission électrotechnique internationale.

Pour réduire les risques de surchauffe de l'adaptateur secteur et de brûlures, effectuez l'une des opérations suivantes :

• branchez l'adaptateur secteur directement sur une prise de courant ;

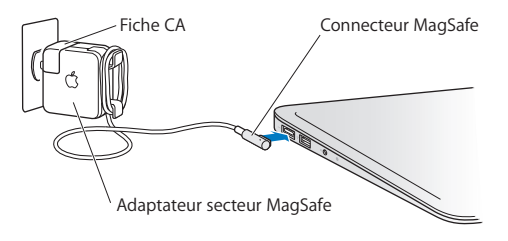

• si vous utilisez le câble d'alimentation CA, placez l'adaptateur secteur sur un bureau, sur une table ou sur le sol à un endroit bien ventilé.

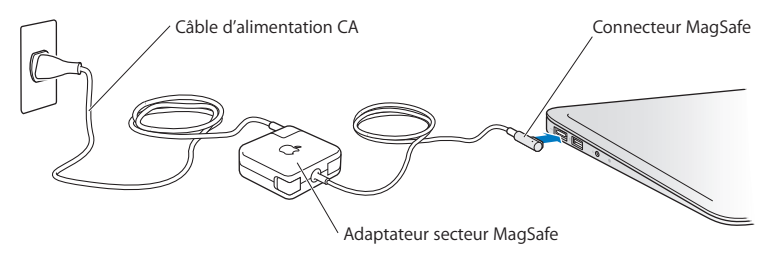

Débranchez l'adaptateur secteur et tous les autres câbles si l'un des cas à continuation se présente.

- Vous souhaitez nettoyer le boîtier (pour ce faire, suivez à la lettre les instructions fournies à la [page](#page-65-0) 66).
- La prise ou le câble d'alimentation est endommagé.
- Â Le MacBook Air ou l'adaptateur secteur est exposé à la pluie ou à une humidité excessive, ou du liquide a été versé dans le boîtier.
- Le MacBook Air ou l'adaptateur secteur a subi une chute, le boîtier a été endommagé ou vous pensez qu'une réparation est nécessaire.

Le port secteur MagSafe contient un aimant qui peut effacer les données d'une carte de crédit, d'un iPod ou d'autres appareils. Pour protéger vos données, ne placez aucun de ces objets ou aucun matériau ou appareil à sensibilité magnétique à moins de 25 mm de ce port.

Si des résidus quelconques se trouvent dans le port secteur MagSafe, enlevez-les doucement à l'aide d'un bâtonnet de coton.

Spécifications de l'alimentation MagSafe :

- Fréquence : phase unique de 50 à 60 Hz
- Â Tension de secteur : de 100 à 240 V
- Tension de sortie : 14,5 V CC, 3,1 A

**Diminution de l'acuité auditive** Vous risquez une perte d'audition irréparable si vous utilisez un casque ou des écouteurs à volume sonore élevé. L'oreille peut s'adapter petit à petit à des volumes sonores de plus en plus élevés qui peuvent sembler normaux mais qui risquent à la longue d'endommager votre système auditif. En cas de sifflements ou de perte d'acuité auditive, arrêtez d'utiliser le casque ou les écouteurs et consultez un médecin. Plus le volume est élevé, plus votre audition risque d'être affectée rapidement. Pour protéger votre système auditif, les spécialistes conseillent de prendre les mesures suivantes :

- Limitez la durée d'utilisation à volume élevé de vos écouteurs ou de votre casque d'écoute.
- Évitez d'augmenter le volume afin de bloquer les bruits environnants.
- Â Baissez le volume si vous ne parvenez pas à entendre une personne qui parle à côté de vous.

**Activités à haut risque** Cet ordinateur n'est pas conçu pour être utilisé dans des installations nucléaires, pour la navigation ou la communication aérienne, pour le contrôle du trafic aérien ni dans aucune autre situation où une panne du système informatique pourrait entraîner la mort, des blessures ou de graves dommages écologiques.

# Informations importantes sur la manipulation

*AVIS :* le non-respect des présentes instructions sur la manipulation peut provoquer des dommages à votre MacBook Air ou à d'autres objets.

**Environnement d'utilisation** L'utilisation de votre MacBook Air en dehors de ces plages peut gêner son bon fonctionnement.

- Température de fonctionnement : de 10 à 35 C
- Â Température de stockage : de -20 à 45 C
- Humidité relative : de 5 % à 90 % (sans condensation)
- Altitude de fonctionnement : de 0 à 3 048 mètres

**Transport du MacBook Air** Si vous transportez le MacBook Air dans un sac ou dans un attaché-case, assurez-vous que ce dernier ne contient pas d'objets non attachés (des trombones ou des pièces de monnaie, par exemple) qui pourraient pénétrer accidentellement dans l'ordinateur par la fente du lecteur optique ou se coincer à l'intérieur d'un port. Maintenez également à l'écart du port secteur MagSafe tout objet à sensibilité magnétique.

**Utilisation des connecteurs et des ports** Ne forcez jamais un connecteur à entrer dans un port. Lorsque vous branchez un appareil, assurez-vous que le port ne contient aucun résidu quelconque, que le connecteur correspond bien au port et qu'il est placé de manière à entrer correctement dans le port.

**Manipulation des parties en verre** Votre MacBook Air contient des composants en verre, notamment l'écran et le trackpad. Si elles sont abîmées, n'utilisez pas votre MacBook Air tant qu'il na pas été réparé par un fournisseur de services agréé Apple. **Stockage du MacBook Air** Si vous décidez de ranger le MacBook Air pendant une longue période, placez-le dans un endroit frais (idéalement, à 22 C) et déchargez la batterie jusqu'à 50 pour cent. Avant de ranger votre ordinateur pour une période de temps supérieure à cinq mois, déchargez la batterie jusqu'à environ 50 pour cent. Pour conserver les capacités de la batterie, rechargez la batterie jusqu'à 50 pour cent tous les six mois environ.

<span id="page-65-0"></span> **Nettoyage du MacBook Air** Lorsque vous nettoyez le boîtier de votre MacBook Air et ses composants, éteignez d'abord l'ordinateur, puis débranchez l'adaptateur secteur. Utilisez ensuite un chiffon doux, humide et non pelucheux pour nettoyer le boîtier de l'ordinateur. Évitez les infiltrations d'humidité par quelque ouverture que ce soit. Ne vaporisez jamais de liquide directement sur l'ordinateur. N'utilisez ni aérosols, ni dissolvants, ni abrasifs qui pourraient endommager les finitions de l'appareil.

**Nettoyage de l'écran de votre MacBook Air** Pour nettoyer l'écran de votre , commencez par éteindre votre ordinateur, puis débranchez l'adaptateur secteur. Utilisez ensuite un chiffon doux et non pelucheux humidifié d'eau uniquement pour nettoyer l'écran. Ne vaporisez jamais de liquide directement sur l'écran.

# **Ergonomie**

Voici quelques conseils pour la mise en place d'un environnement de travail sain.

### **Clavier et trackpad**

Lorsque vous tapez au clavier ou que vous vous servez du trackpad, vos épaules doivent être détendues. Le bras et l'avant-bras doivent former un angle droit, la main étant placée dans le prolongement du poignet.

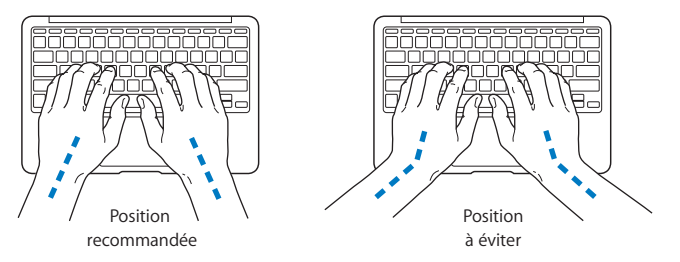

Vous devez avoir les mains et les doigts détendus lorsque vous tapez au clavier ou que vous utilisez le trackpad. Évitez de replier les pouces à l'intérieur des paumes.

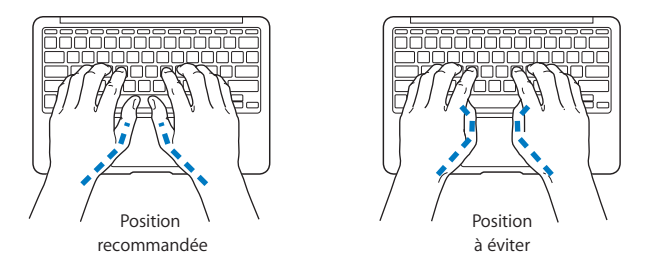

Modifiez fréquemment la position de vos mains pour éviter la fatigue. Après un travail continu et intensif sur ordinateur, certains utilisateurs peuvent ressentir des douleurs aux mains, aux poignets ou aux bras. Si ces douleurs persistent, consultez un spécialiste.

### **Souris externe**

Si vous utilisez une souris externe, veillez à ce qu'elle se trouve à hauteur du clavier. Ménagez un espace suffisant pour la manipuler avec aisance.

### **Siège**

Optez pour un siège de bureau réglable et offrant un dossier et une assise confortables. Réglez la hauteur du siège de telle sorte que vos cuisses reposent à l'horizontale et que vos pieds soient à plat sur le sol. Le dossier du siège doit soutenir votre région lombaire, c'est-à-dire la partie inférieure de votre dos. Suivez les instructions du fabricant de sorte que le réglage du dossier soit parfaitement adapté à votre morphologie.

Au besoin, relevez le siège de manière que vos avant-bras et vos mains soient placés correctement par rapport au clavier. Si, dans ce cas, vos pieds ne reposent plus à plat sur le sol, utilisez un repose-pied inclinable et réglable en hauteur. Si vous disposez d'un bureau modulaire, vous pouvez abaisser le niveau du plan de travail pour éviter l'emploi d'un repose-pied. Une troisième solution consiste à utiliser un bureau dont le poste de saisie est situé plus bas que le plan de travail.

# **Écran intégré**

Orientez l'écran de manière à réduire le plus possible les reflets de l'éclairage électrique et de la lumière du jour. Ne forcez pas l'écran si vous rencontrez une résistance. L'angle d'ouverture maximal de l'écran ne peut dépasser 135 degrés.

Réglez la luminosité et le contraste de l'écran chaque fois que vous déplacez l'ordinateur ou que l'éclairage ambiant change.

Vous trouverez d'autres informations concernant l'ergonomie sur Internet :

**[www.apple.com/fr/about/ergonomics](www.apple.com/about/ergonomics)**

# Apple et l'environnement

Apple Inc. reconnaît sa responsabilité en matière de réduction de l'impact de ses produits et de ses activités sur l'environnement.

Des informations supplémentaires sont disponibles sur Internet :

**<www.apple.com/fr/environment>**

#### **Regulatory Compliance Information**

#### **FCC Compliance Statement**

This device complies with part 15 of the FCC rules. Operation is subject to the following two conditions: (1) This device may not cause harmful interference, and (2) this device must accept any interference received, including interference that may cause undesired operation. See instructions if interference to radio or television reception is suspected.

L'utilisation de ce dispositif est autorisée seulement aux conditions suivantes: (1) il ne doit pas produire de brouillage et (2) l'utilisateur du dispositif doit étre prêt à accepter tout brouillage radioélectrique reçu, même si ce brouillage est susceptible de compromettre le fonctionnement du dispositif.

#### **Radio and Television Interference**

This computer equipment generates, uses, and can radiate radiofrequency energy. If it is not installed and used properly—that is, in strict accordance with Apple's instructions—it may cause interference with radio and television reception.

This equipment has been tested and found to comply with the limits for a Class B digital device in accordance with the specifications in Part 15 of FCC rules. These specifications are designed to provide reasonable protection against such interference in a residential installation. However, there is no guarantee that interference will not occur in a particular installation.

You can determine whether your computer system is causing interference by turning it off. If the interference stops, it was probably caused by the computer or one of the peripheral devices.

If your computer system does cause interference to radio or television reception, try to correct the interference by using one or more of the following measures:

- Turn the television or radio antenna until the interference stops.
- • Move the computer to one side or the other of the television or radio.
- Move the computer farther away from the television or radio.
- • Plug the computer in to an outlet that is on a different circuit from the television or radio. (That is, make certain the computer and the television or radio are on circuits controlled by different circuit breakers or fuses.)

If necessary, consult an Apple Authorized Service Provider or Apple. See the service and support information that came with your Apple product. Or consult an experienced radio/television technician for additional suggestions.

*Important:* Changes or modifications to this product not authorized by Apple Inc. could void the EMC compliance and negate your authority to operate the product.

This product has demonstrated EMC compliance under conditions that included the use of compliant peripheral devices and shielded cables (including Ethernet network cables) between system components. It is important that you use compliant peripheral devices and shielded cables between system components to reduce the possibility of causing interference to radios, television sets, and other electronic devices.

*Responsible party (contact for FCC matters only):*  Apple Inc. Corporate Compliance 1 Infinite Loop, MS 26-A Cupertino, CA 95014

#### **Wireless Radio Use**

This device is restricted to indoor use when operating in the 5.15 to 5.25 GHz frequency band.

Cet appareil doit être utilisé à l'intérieur.

この製品は、周波数帯域 5.18~5.32 GHz で動作しているときは、 屋内においてのみ使用可能です。

#### **Exposure to Radio Frequency Energy**

The radiated output power of the AirPort Extreme technology is below the FCC and EU radio frequency exposure limits. Nevertheless, it is advised to use the wireless equipment in such a manner that the potential for human contact during normal operation is minimized.

#### **FCC Bluetooth Wireless Compliance**

The antenna used with this transmitter must not be colocated or operated in conjunction with any other antenna or transmitter subject to the conditions of the FCC Grant.

#### **Bluetooth Industry Canada Statement**

This Class B device meets all requirements of the Canadian interference-causing equipment regulations.

Cet appareil numérique de la Class B respecte toutes les exigences du Règlement sur le matériel brouilleur du Canada.

#### **Industry Canada Statement**

Complies with the Canadian ICES-003 Class B specifications. Cet appareil numérique de la classe B est conforme à la norme NMB-003 du Canada. This device complies with RSS 210 of Industry Canada.

**Bluetooth Europe—EU Declaration of Conformity** This wireless device complies with the R&TTE Directive.

**Europe - Déclaration de conformité UE**

**Български** Apple Inc. декларира, че това MacBook Air е в съответствие със съществените изисквания и другите приложими правила на Директива 1999/5/ЕС.

**Česky** Společnost Apple Inc. tímto prohlašuje, že tento MacBook Air je ve shodě se základními požadavky a dalšími příslušnými ustanoveními směrnice 1999/5/ES.

**Dansk** Undertegnede Apple Inc. erklærer herved, at følgende udstyr MacBook Air overholder de væsentlige krav og øvrige relevante krav i direktiv 1999/5/EF.

**Deutsch** Hiermit erklärt Apple Inc., dass sich das MacBook Air in Übereinstimmung mit den grundlegenden Anforderungen und den übrigen einschlägigen Bestimmungen der Richtlinie 1999/5/EG befinden.

**Eesti** Käesolevaga kinnitab Apple Inc., et see MacBook Air vastab direktiivi 1999/5/EÜ põhinõuetele ja nimetatud direktiivist tulenevatele teistele asjakohastele sätetele.

**English** Hereby, Apple Inc. declares that this MacBook Air is in compliance with the essential requirements and other relevant provisions of Directive 1999/5/EC.

**Español** Por medio de la presente Apple Inc. declara que este MacBook Air cumple con los requisitos esenciales y cualesquiera otras disposiciones aplicables o exigibles de la Directiva 1999/5/CE.

**Ελληνικά** Mε την παρούσα, η Apple Inc. δηλώνει ότι αυτή η συσκευή MacBook Air συμμορφώνεται προς τις βασικές απαιτήσεις και τις λοιπές σχετικές διατάξεις της Οδηγίας 1999/5/ΕΚ.

**Français** Par la présente Apple Inc. déclare que l'appareil MacBook Air est conforme aux exigences essentielles et aux autres dispositions pertinentes de la directive 1999/5/CE.

**Islenska** Apple Inc. lýsir því hér með yfir að þetta tæki MacBook Air fullnægir lágmarkskröfum og öðrum viðeigandi ákvæðum Evróputilskipunar 1999/5/EC.

**Italiano** Con la presente Apple Inc. dichiara che questo dispositivo MacBook Air è conforme ai requisiti essenziali ed alle altre disposizioni pertinenti stabilite dalla direttiva 1999/5/CE.

**Latviski** Ar šo Apple Inc. deklarē, ka MacBook Air ierīce atbilst Direktīvas 1999/5/EK būtiskajām prasībām un citiem ar to saistītajiem noteikumiem.

**Lietuvių** Šiuo "Apple Inc." deklaruoja, kad šis MacBook Air atitinka esminius reikalavimus ir kitas 1999/5/EB Direktyvos nuostatas.

**Magyar** Alulírott, Apple Inc. nyilatkozom, hogy a MacBook Air megfelel a vonatkozó alapvetõ követelményeknek és az 1999/5/EC irányelv egyéb elõírásainak.

**Malti** Hawnhekk, Apple Inc., jiddikjara li dan MacBook Air jikkonforma mal-ħtiġijiet essenzjali u ma provvedimenti oħrajn relevanti li hemm fid-Dirrettiva 1999/5/EC.

**Nederlands** Hierbij verklaart Apple Inc. dat het toestel MacBook Air in overeenstemming is met de essentiële eisen en de andere bepalingen van richtlijn 1999/5/EG.

**Norsk** Apple Inc. erklærer herved at dette MacBook Air -apparatet er i samsvar med de grunnleggende kravene og øvrige relevante krav i EU-direktivet 1999/5/EF.

**Polski** Niniejszym Apple Inc. oświadcza, że ten MacBook Air są zgodne z zasadniczymi wymogami oraz pozostałymi stosownymi postanowieniami Dyrektywy 1999/5/EC.

**Português** Apple Inc. declara que este dispositivo MacBook Air está em conformidade com os requisitos essenciais e outras disposições da Directiva 1999/5/CE.

**Română** Prin prezenta, Apple Inc. declară că acest aparat MacBook Air este în conformitate cu cerintele esentiale și cu celelalte prevederi relevante ale Directivei 1999/5/CE.

**Slovensko** Apple Inc. izjavlja, da je ta MacBook Air skladne z bistvenimi zahtevami in ostalimi ustreznimi določili direktive 1999/5/ES.

**Slovensky** Apple Inc. týmto vyhlasuje, že toto MacBook Air spĺňa základné požiadavky a všetky príslušné ustanovenia Smernice 1999/5/ES.

**Suomi** Apple Inc. vakuuttaa täten, että tämä MacBook Air tyyppinen laite on direktiivin 1999/5/EY oleellisten vaatimusten ja sitä koskevien direktiivin muiden ehtojen mukainen.

**Svenska** Härmed intygar Apple Inc. att denna MacBook Air står i överensstämmelse med de väsentliga egenskapskrav och övriga relevanta bestämmelser som framgår av direktiv 1999/5/EG.

Une copie de la Déclaration de conformité UE est disponible sur la page web www.apple.com/euro/compliance (en anglais).

Cet équipement peut être utilisé dans les pays suivants :

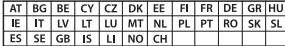

#### **Korea Warning Statements**

#### 대한민국 규정 및 준수

방통위고시에 따른 고지사항 .<br>해당 무선설비는 운용 중 전파혼신 가능성이 있음. 이 기기는 인명안전과 관련된 서비스에 사용할 수 없습니다.

B급 기기(가정용 방송통신기자재) 이 기기는 가정용(B급) 전자파적합기기로서 주로 가정에서 사용하는 것을 목적으로 하며, 모든 지 역에서 사용할 수 있습니다.

#### **Singapore Wireless Certification**

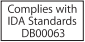

#### **Taiwan Wireless Statements**

#### 無線設備的警告聲明

經型式認證合格之低功率射頻雷機·非經許可·公司· 商號或使用者均不得擅自變更頻率、加大功率或變更原 設計之特性及功能。低功率射頻電機之使用不得影響飛 航安全及干擾合法通信:經發現有干擾現象時,應立即 停用,並改善至無干擾時方得繼續使用。前項合法通信 指依電信法規定作業之無線電通信。低功率射頻電機須 **忍受合法通信或工業、科學及醫療用需波輻射性電機設** 備之干擾。

加有這 頻率·

#### 於 5.25GHz 至 5.35GHz 區域內操作之 無線設備的警告聲明

工作精率 5.250 ~ 5.350GHz 該類段限於室內使用。

#### **Taiwan Class B Statement**

Class B 設備的警告聲明 NIL

警告 本電池如果更換不正確會有爆炸的危險 請依製造商說明書處理用過之電池

#### **Japan VCCI Class B Statement**

情報処理装置等電波障害自主規制について

この装置は、情報処理装置等電波障害自主規制協議 会 (VCCI)の基準に基づくクラス B 情報技術装置で す。この装置は家庭環境で使用されることを目的と していますが、この装置がラジオやテレビジョン受 信機に近接して使用されると、受信障害を引き起こ すことがあります。

取扱説明書に従って正しい取扱をしてください。
#### **Russia**

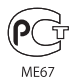

## **Informations sur les modems USB**

Si vous connectez votre MacBook Air à une ligne téléphonique par le biais d'un modem USB externe, veuillez vous reporter aux informations fournies par l'agence de télécommunications mentionnées dans la documentation livrée avec votre modem.

## **ENERGY STAR**®  **Compliance**

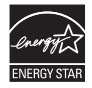

As an ENERGY STAR® partner, Apple has determined that standard configurations of this product meet the ENERGY STAR® quidelines for energy efficiency. The ENERGY STAR® program is a partnership with electronic equipment manufacturers to promote energyefficient products. Reducing energy consumption of products saves money and helps conserve valuable resources.

This computer is shipped with power management enabled with the computer set to sleep after 10 minutes of user inactivity. To wake your computer, click the mouse or trackpad button or press any key on the keyboard.

For more information about ENERGY STAR®, visit: www.energystar.gov

## **Informations sur l'élimination et le recyclage**

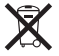

Ce symbole indique que vous devez suivre les normes et la législation de votre pays pour jeter ce produit. Lorsque ce produit n'est plus utilisable, contactez Apple ou les autorités locales pour en savoir plus sur les possibilités de recyclage.

Pour en savoir plus sur le programme de recyclage d'Apple, consultez le site www.apple.com/fr/recycling.

**Union européenne—instructions concernant l'élimination des déchets :**

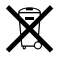

Le symbole ci-dessus signifie que vous devez vous débarrasser de votre produit séparément des ordures ménagères, selon les normes et la législation de votre pays. Lorsque ce produit n'est plus utilisable, portez-le dans un centre de traitement des déchets agréé par les autorités locales. Certains centres acceptent les produits gratuitement. Le traitement et le recyclage séparé de votre produit lors de son élimination aideront à préserver les ressources naturelles et à protéger l'environnement et la santé des êtres humains.

#### **Türkiye**

EEE yönetmeliğine (Elektrikli ve Elektronik Eşyalarda Bazı Zararlı Maddelerin Kullanımının Sınırlandırılmasına Dair Yönetmelik) uygundur.

#### **Brasil—Informações sobre descarte e reciclagem**

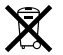

O símbolo acima indica que este produto e/ou sua bateria não devem ser descartadas no lixo doméstico. Quando decidir descartar este produto e/ou sua bateria, faça-o de acordo com as leis e diretrizes ambientais locais. Para informações sobre o programa de reciclagem da Apple, pontos de coleta e telefone de informações, visite www.apple.com/br/environment.

## **Informations sur le retrait de la batterie**

Jetez vos batteries usagées en respectant les lois et les consignes environnementales de votre pays.

*Deutschland:* Dieses Gerät enthält Batterien. Bitte nicht in den Hausmüll werfen. Entsorgen Sie dieses Gerät am Ende seines Lebenszyklus entsprechend der maßgeblichen gesetzlichen Regelungen.

*Nederlands:* Gebruikte batterijen kunnen worden ingeleverd bij de chemokar of in een speciale batterijcontainer voor klein chemisch afval (kca) worden gedeponeerd.

# 台灣

駋 藤雷池諸同收

**China Battery Statement** 

警告: 不要刺破或焚烧。该电池不含水银。

## **Taiwan Battery Statement**

警告:請勿戳刺或焚燒。此電池不含汞。

# 中国

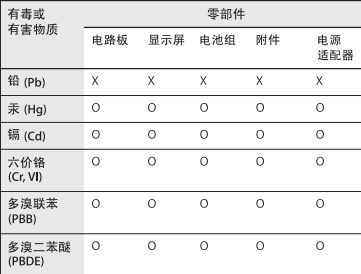

Q: 表示该有毒有害物质在该部件所有均质材料中的含量均在 SI/T 11363-2006 规定的限量要求以下。

X: 表示该有毒有害物质至少在该部件的某一均质材料中的含 量超出 SJ/T 11363-2006 规定的限量要求。

根据中国电子行业标准 SJ/T11364-2006 和相关的中国 政府法规, 本产品及其某些内部或外部组件上可能带 有环保使用期限标识。取决于组件和组件制造商、产 品及其组件上的使用期限标识可能有所不同。组件上 的使用期限标识优先干产品上任何与之相冲突的或不 同的环保使用期限标识。

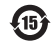

### **K** Apple Inc. © 2011 Apple Inc.Tous droits réservés.

En application des lois et conventions en vigueur, aucune reproduction totale ni partielle du manuel n'est autorisée, sauf consentement écrit préalable d'Apple.

Tout a été mis en œuvre pour que les informations présentées dans ce manuel soient exactes. Apple n'est pas responsable des erreurs de reproduction ou d'impression.

Apple 1 Infinite Loop Cupertino, CA 95014 408-996-1010 www.apple.com

Le logo Apple est une marque d'Apple Inc. déposée aux États-Unis et dans d'autres pays. L'utilisation du logo Apple disponible par raccourci clavier (Option + 1) à des fins commerciales sans accord écrit préalable d'Apple peut constituer une violation de marque déposée et un délit de concurrence déloyale, enfreignant les lois fédérales et des États.

Apple, le logo Apple, AirPort, AirPort Extreme, FaceTime, Finder, GarageBand, iChat, iLife, iMovie, iPhone, iPhoto, iPod, iTunes, Keynote, Mac, Mac OS, MacBook, MacBook Air, MagSafe, Photo Booth, Safari, SuperDrive, Time Capsule et Time Machine sont des marques d'Apple Inc. déposées aux États-Unis et dans d'autres pays. iPad et Multi-Touch sont des marques d'Apple Inc.

Apple, AppleCare, Apple Store et iTunes Store sont des marques de service d'Apple Inc. déposées aux États-Unis et dans d'autres pays.

App Store est une marque de service d'Apple Inc.

ENERGY STAR® est une marque déposée aux États-Unis.

Thunderbolt et le logo Thunderbolt sont des marques d'Intel Corp. déposées aux États-Unis et dans d'autres pays.

La marque et les logos Bluetooth® sont des marques appartenant Bluetooth SIG, Inc. et sont utilisées sous licence par Apple Inc.

Les autres noms de produit ou de société sont la propriété de leurs détenteurs respectifs. Les produits de tierce partie ne sont mentionnés que pour information, sans aucune intention de préconisation ni de recommandation. Apple décline toute responsabilité quant à l'utilisation et au fonctionnement de ces produits.

Fabriqué sous licence de Dolby Laboratories. « Dolby », « Pro Logic » et le logo double-D sont des marques déposées de Dolby Laboratories. Ouvrages confidentiels inédits, © 1992–1997 Dolby Laboratories, Inc. Tous droits réservés.

Publié simultanément aux États-Unis et au Canada.